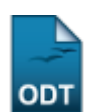

## **Listar/Alterar Curso**

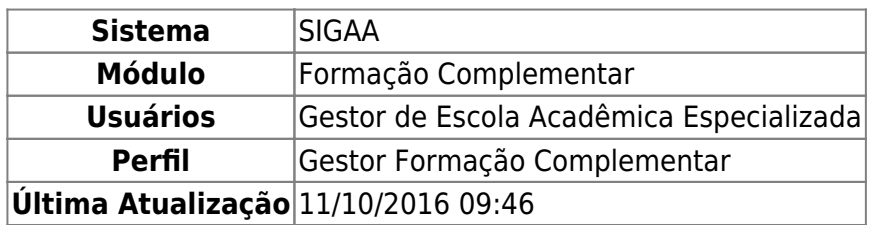

Este funcionalidade permite que o usuário possa buscar, alterar ou remover um curso de formação complementar já cadastrado no sistema.

Para dar início a operação, acesse o SIGAA → Módulos → Formação Complementar → Curso → Curso → Listar/Alterar.

A seguinte página será gerada:

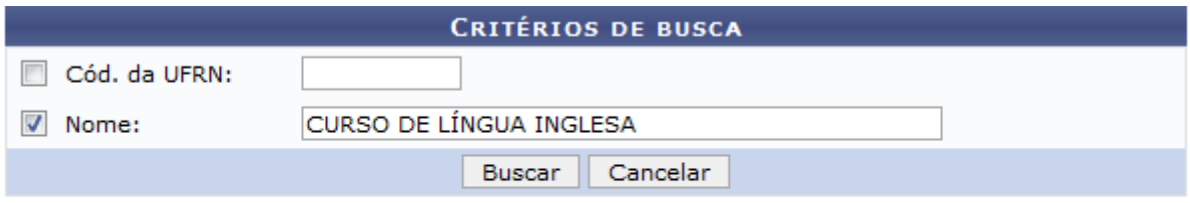

## Formação Complementar

Caso desista da operação, clique em *Cancelar*. Esta operação será a mesma em todas as telas em que estiver disponível.

Clique no link Formação Complementar[,](https://docs.info.ufrn.br/lib/exe/detail.php?id=suporte%3Amanuais%3Asigaa%3Aformacao_complementar%3Acurso%3Acurso%3Alistar_alterar&media=suporte:manuais:sigaa:formacao_complementar:curso:curso:figura160.png) caso deseje retornar para a página inicial do módulo. Esta operação será válida sempre que estiver presente.

Informe um dos critérios de busca apresentados: Código na UFRN e Nome para realizar a busca. O primeiro campo é referente ao código do curso na Instituição e o segundo, ao nome do curso buscado.

Exemplificamos com o Nome CURSO DE LÍNGUA INGLESA.

Após preenchido(s) o(s) campo(s) desejado(s), clique em *Buscar*. A seguinte página será exibida:

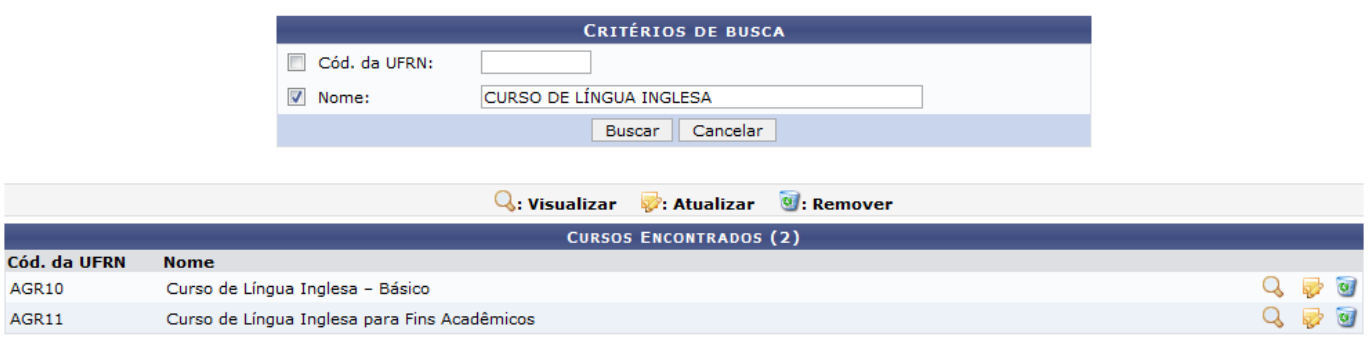

ParaVisualizar um curso, clique no ícone 4. A seguinte página será apresentada:

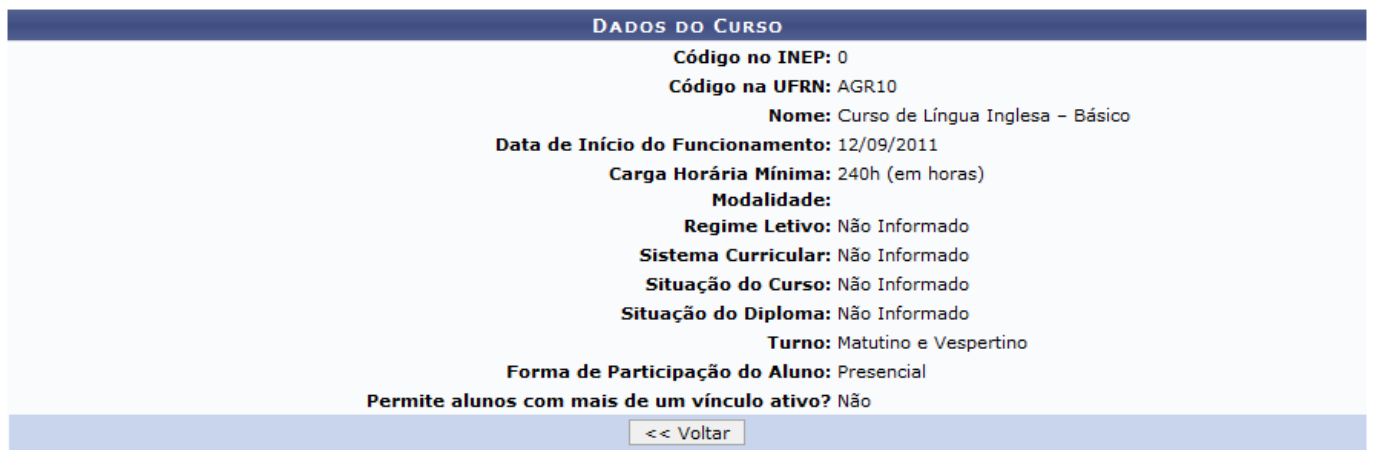

Aqui o usuário poderá visualizar os dados gerais do curso. Para retornar para a tela anterior, clique em *Voltar*. Esta operação será válida sempre que estiver disponível.

Devolta a tela Critérios de busca/Cursos Encontrados, clique no ícone caso queira alterar um determinado curso. A página a seguir será gerada:

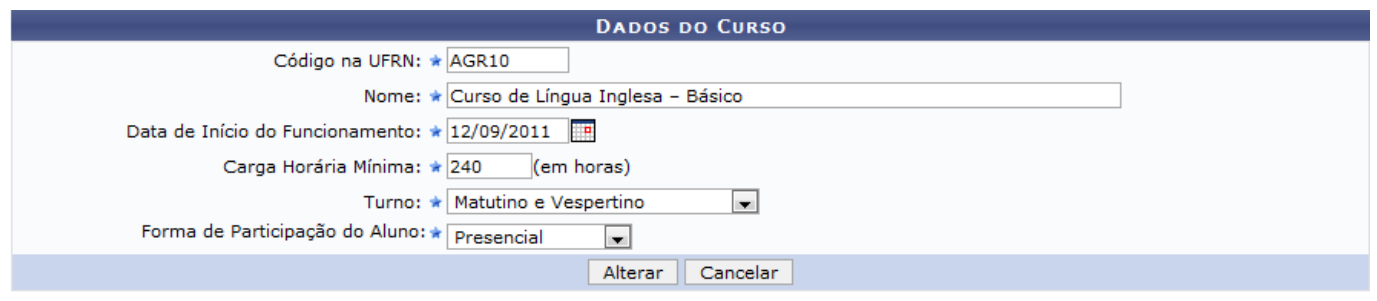

\* Campos de preenchimento obrigatório.

Nesta tela, altere as informações que desejar já cadastradas anteriormente referentes ao curso:

- Código na UFRN: Altere, se desejar, o código do curso;
- Nome: Informe o nome do curso;
- Data de Início do Funcionamento: Forneça a data de início do funcionamento do curso. Para selecionara data, clique no ícone **e e** faça uma busca no calendário disponibilizado;
- Carga Horária Mínima: Informe a carga horária mínima, em horas, que o curso se estenderá;
- Turno: Selecione, entre as opções disponíveis, o turno em que o curso será ministrado;
- Forma de Participação do Aluno: Escolha qual o tipo de participação do aluno no curso, entre as

formas disponibilizadas pelo sistema.

Exemplificamos fazendo a alteração do campo Turno de Matutino e Vespertino para Vespertino.

Para prosseguir, clique em *Alterar*. O sistema exibirá uma mensagem indicando o sucesso da operação:

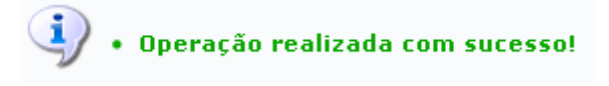

Ainda na tela Critérios de busca/Cursos Encontrados, o usuário poderá fazer a remoção de um curso, clicando no ícone [.](https://docs.info.ufrn.br/lib/exe/detail.php?id=suporte%3Amanuais%3Asigaa%3Aformacao_complementar%3Acurso%3Acurso%3Alistar_alterar&media=suporte:manuais:sigaa:formacao_complementar:curso:curso:figura167.png) A janela de confirmação será exibida:

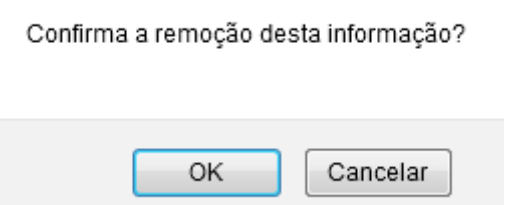

Para confirmar a operação, clique em *OK*. A mensagem de sucesso será apresentada:

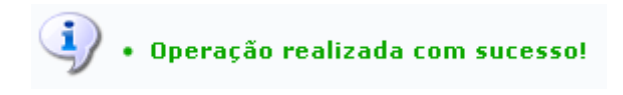

**Bom Trabalho!**

## **Manuais Relacionados**

- [Cadastrar Curso](https://docs.info.ufrn.br/doku.php?id=suporte:manuais:sigaa:formacao_complementar:curso:curso:cadastrar)
- [Cadastrar Calendário Acadêmico](https://docs.info.ufrn.br/doku.php?id=suporte:manuais:sigaa:formacao_complementar:curso:curso:calendario)

[<< Voltar - Manuais do SIGAA](https://docs.info.ufrn.br/doku.php?id=suporte:manuais:sigaa:formacao_complementar:lista)

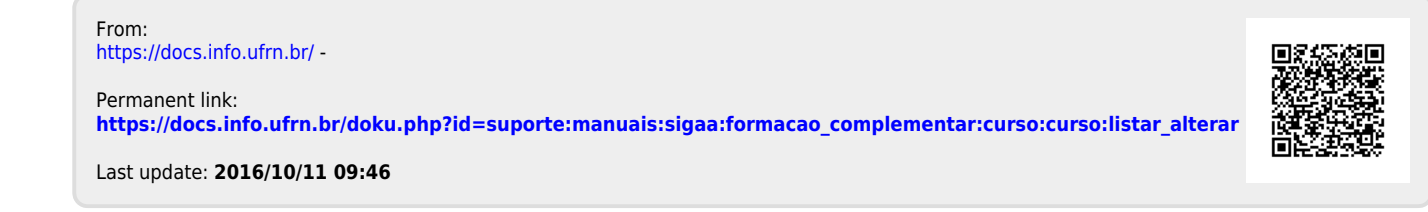